## **1. Anmeldung**

# Bestellvorgang **Zeitschriftenaufsatz**

-Handzettel zur Hilfestellung-

Melden Sie sich mit **Benutzernummer** und **Passwort** im **Bibliothekskatalog** an! Achten Sie darauf, dass Sie sich am jeweiligen Standort (Zentralcampus, Standort Senftenberg oder Standort Sachsendorf) einloggen.

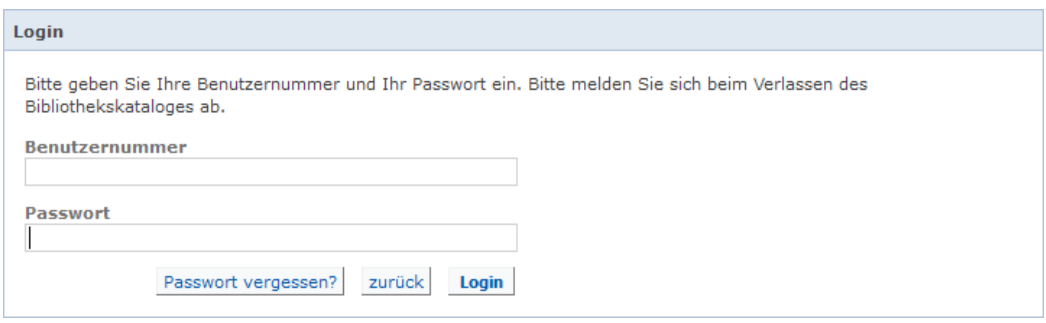

Wählen Sie "Erweiterte Suche" und aus der Datenbank- Auswahl die Datenbankauswahlliste "Fernleihe Zeitschriften".

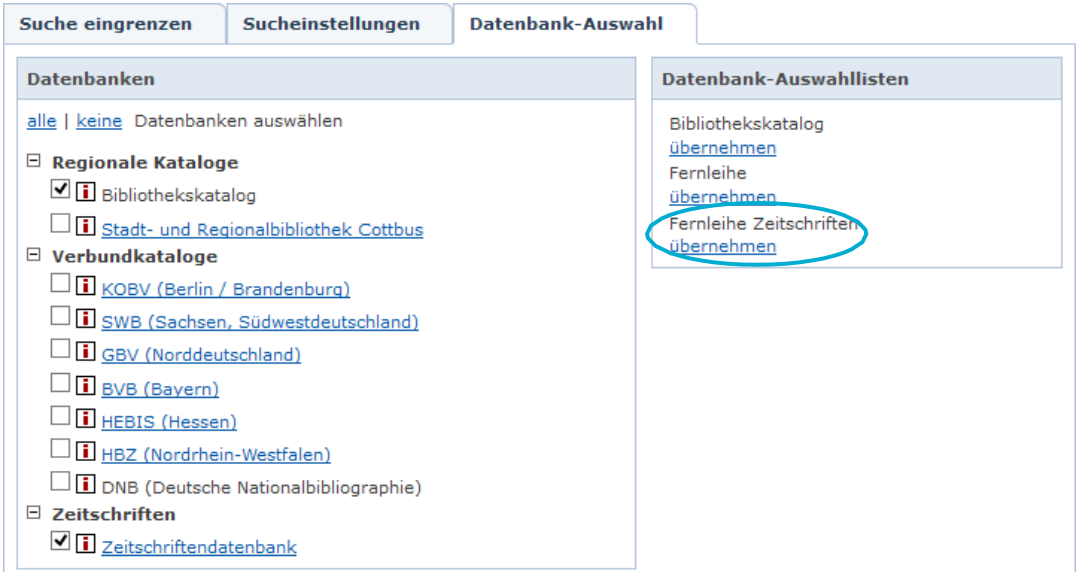

Geben Sie den gewünschten Zeitschriftentitel oder die ISSN ein und klicken Sie auf "Suchen". Sie erhalten eine Trefferliste.

IstdergesuchteZeitschriftentitelinderTrefferlisteenthalten,rufenSiediesesaufundklickenSie den Reiter "Verfügbarkeit" an. Sollte der Zeitschriftentitel nicht im Bestand der UB Cottbus-Senftenberg vorhanden bzw. nicht über die Elektronische Zeitschriftenbibliothek (EZB) verfügbar sein, klicken Sie bei Fernleihwunsch "Bestellformular aufrufen" an.

## **2. Datenbankauswahl**

# **3. Suche**

#### **4. Fernleihwunsch**

Wenn unsere Bibliothek die Zeitschrift im Bestand hat, jedoch nicht die von Ihnen gewünschten Jahrgänge, können Sie den Bestellvorgang nicht ausführen – in diesem Fall wenden Sie sich bitte an unser Fernleihteam!

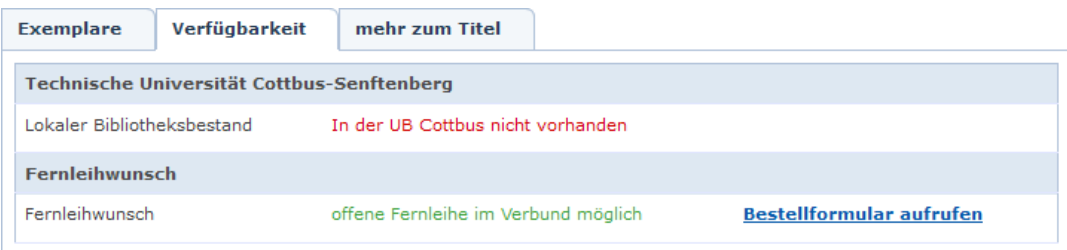

### **5. Bestellformular**

Sie gelangen in das Formular der Online- Fernleihe des KOBV. Ergänzen Sie das Bestellformular durch die Eingabe von Aufsatzautor, Aufsatztitel, Band, Heft, Jahr, Seitenangabe, Kostenübernahme und Lieferungsfrist sowie**den gewünschten Abholort.**

Nach Betätigung der Button "weiter" und "bestellen" wird Ihre Bestellung abgeschlossen.

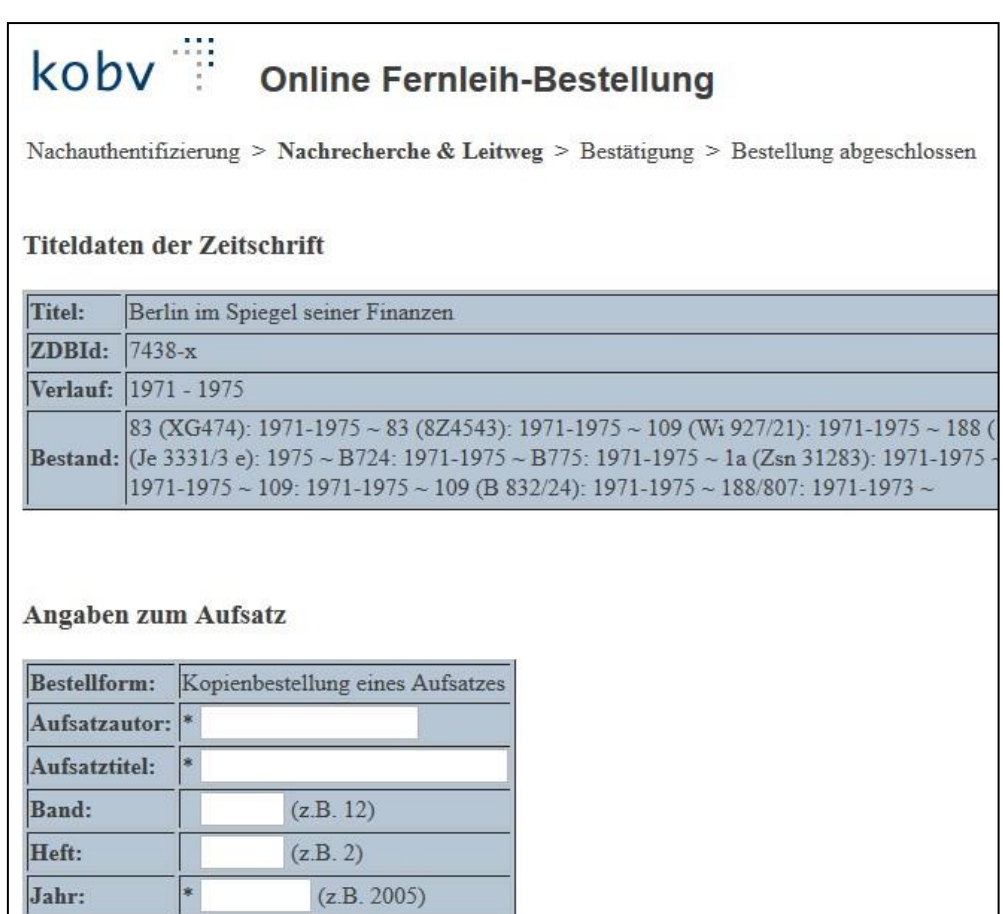

 $\checkmark$ 

Dieses Feld muss ausgefüllt werden!

# Abholort

Seitenangabe:

Tragen Sie bitte den Abholort ein: \* Bitte auswählen

 $(z.B. 21-36)$